Editing text and images in a PDF file with Adobe Acrobat XI

- 1. Open the PDF in Adobe Acrobat XI.
- 2. Click on Tools in the upper right-hand corner.

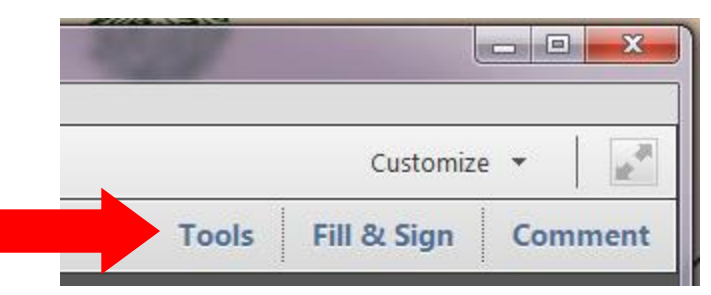

3. Click on Edit Text and Images.

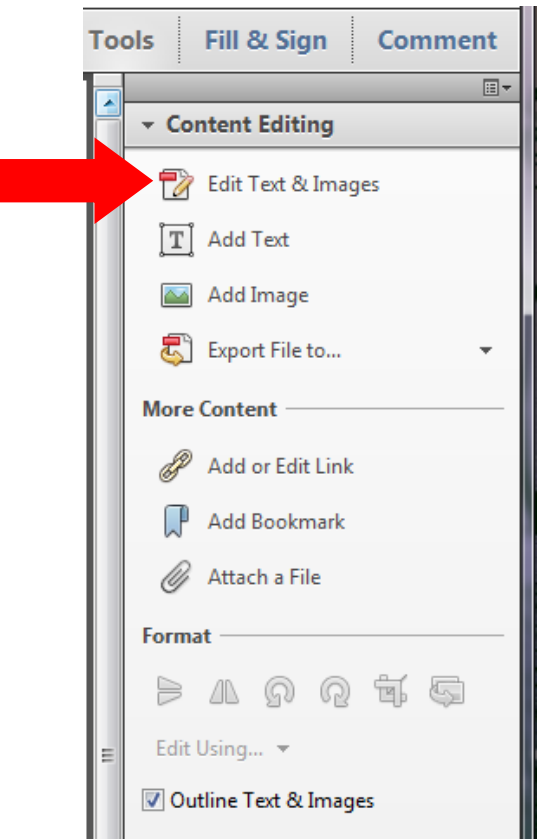

4. All of the content available for editing will be surrounded by a grey box which will turn blue when your cursor moves over it.

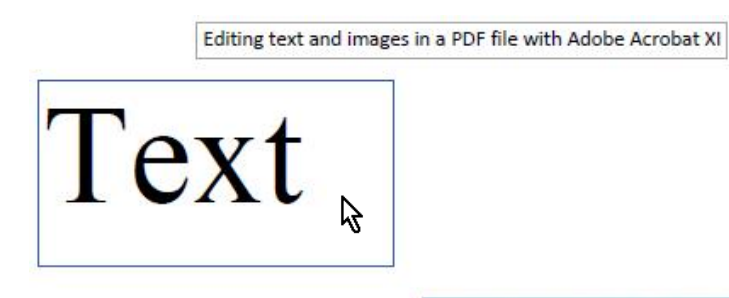

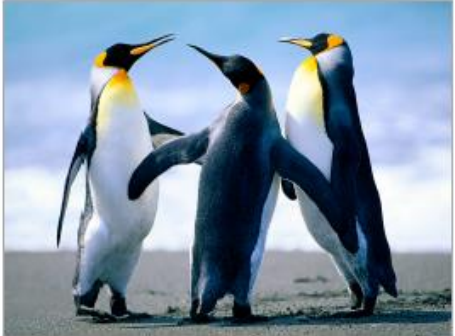

## **Editing Text**

- 5. Click the text to edit it.
	- a. Start typing to change the actual text.
	- b. Click somewhere on the border and drag to change the text's location in the PDF.
	- c. To resize the text box, click on the appropriate corner/edge and drag to desired size.
	- d. All formatting options are located under the Format heading. (**Note**: If text has been selected, the image formatting options are greyed-out)

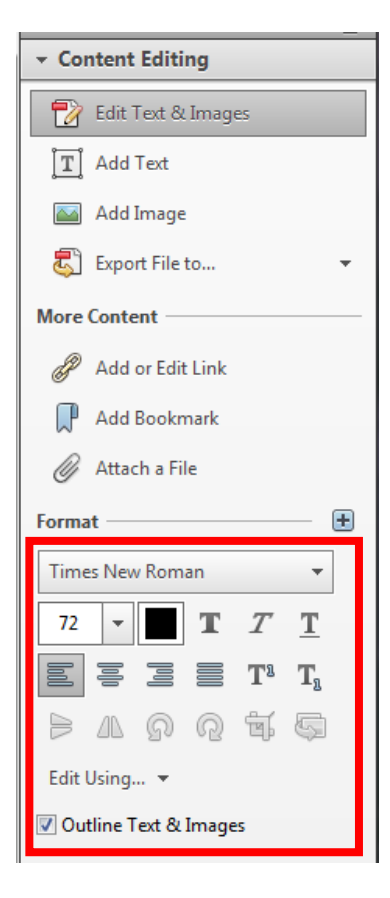

- 6. To find or replace text, click edit in the top left-hand corner and then click find from the dropdown menu.
- 7. Start typing to locate certain words or phrases.
- 8. To replace text, open the "Replace with" section by clicking on the triangle.

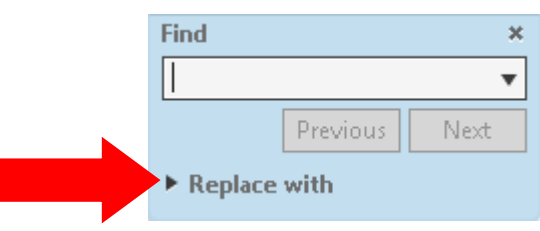

9. Enter the text that you want to replace the unwanted text and click Replace.

## **Editing Images**

- 10. Click on the image to edit it.
	- a. Click somewhere on the border and drag to change the image's location in the PDF.
	- b. To resize the image, click on the appropriate corner/edge and drag to desired size.
	- c. All formatting options are located under the Format heading. (**Note**: If an image has been selected, the text formatting options are greyed-out)
		- i. If you would like to do further editing that Acrobat does not support, select Edit Using at the bottom of the formatting options.
		- ii. The available, photo-editing software will show up and you can choose which one to use or choose "Open with" to pick a software not listed.

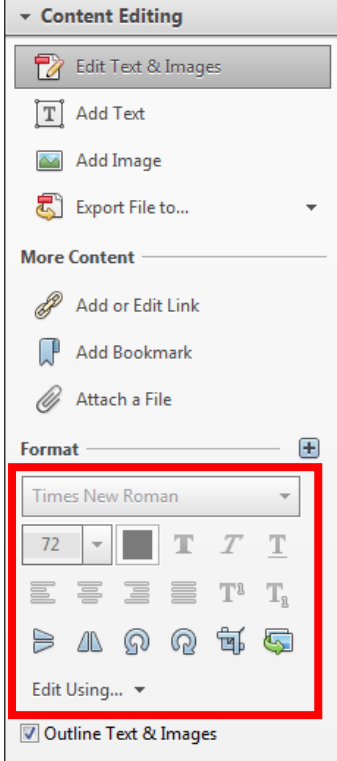